# **Tu Botonera**

En estos desafíos te proponemos que personalices tu botonera de sonidos.

#### **BOTONES** *DE VERDAD* Hacer que los botones se vean como los botones reales (de un tablero **DESAFÍO** o un videojuego antiguo). **Descargar la imagen** Buscá en Internet una imagen de algún botón y descargala en tu celular, por ejemplo: Lip **MANOS A LA OBRA** Paso 1 **Agregar la imagen al proyecto**  $\mathbf{C}$  $\mathbf{R}$ ÷  $\mathbf{D}$ **LADD** 1. Presioná sobre los 3 puntos **MANOS A LA** 2. Seleccioná la opción **Image** (Imagen). 3. Presioná sobre el botón + de la parte inferior izquierda. **OBRA** 4. Seleccioná sobre **Add Image** (Agregar imagen) y buscá la Paso 2 imagen descargada en tu celular. 5. Elegí un nombre para la imagen y seleccioná **Guardar**. **Utilizar la imagen en el botón** 1. Seleccionamos el botón que queremos modificar. 2. Entre las propiedades buscamos y seleccionamos **Background LADIN resource** (Recurso para el fondo). **MANOS A LA** 3. Aparecerá un listado con todas las imágenes que hayamos **OBRA** agregado al proyecto. Elegí la que quieras utilizar. Paso 3 4. Para que el tamaño del botón se adapte al tamaño de la imagen podés configurar la propiedad width (ancho) y height (alto) con el valor wrap\_content. Si se te complicó importar la imagen o utilizarla en los botones, podés **pe** mirar el siguiente video: **[https://www.evelia.unrc.edu.ar/ensenaryAprenderEnLaVirtualidad/w](https://www.evelia.unrc.edu.ar/ensenaryAprenderEnLaVirtualidad/wp-content/uploads/2021/07/Proyecto_1_Botones_de_verdad.mp4) Video [p-content/uploads/2021/07/Proyecto\\_1\\_Botones\\_de\\_verdad.mp4](https://www.evelia.unrc.edu.ar/ensenaryAprenderEnLaVirtualidad/wp-content/uploads/2021/07/Proyecto_1_Botones_de_verdad.mp4)**

#### **SONIDOS PERSONALIZADOS**

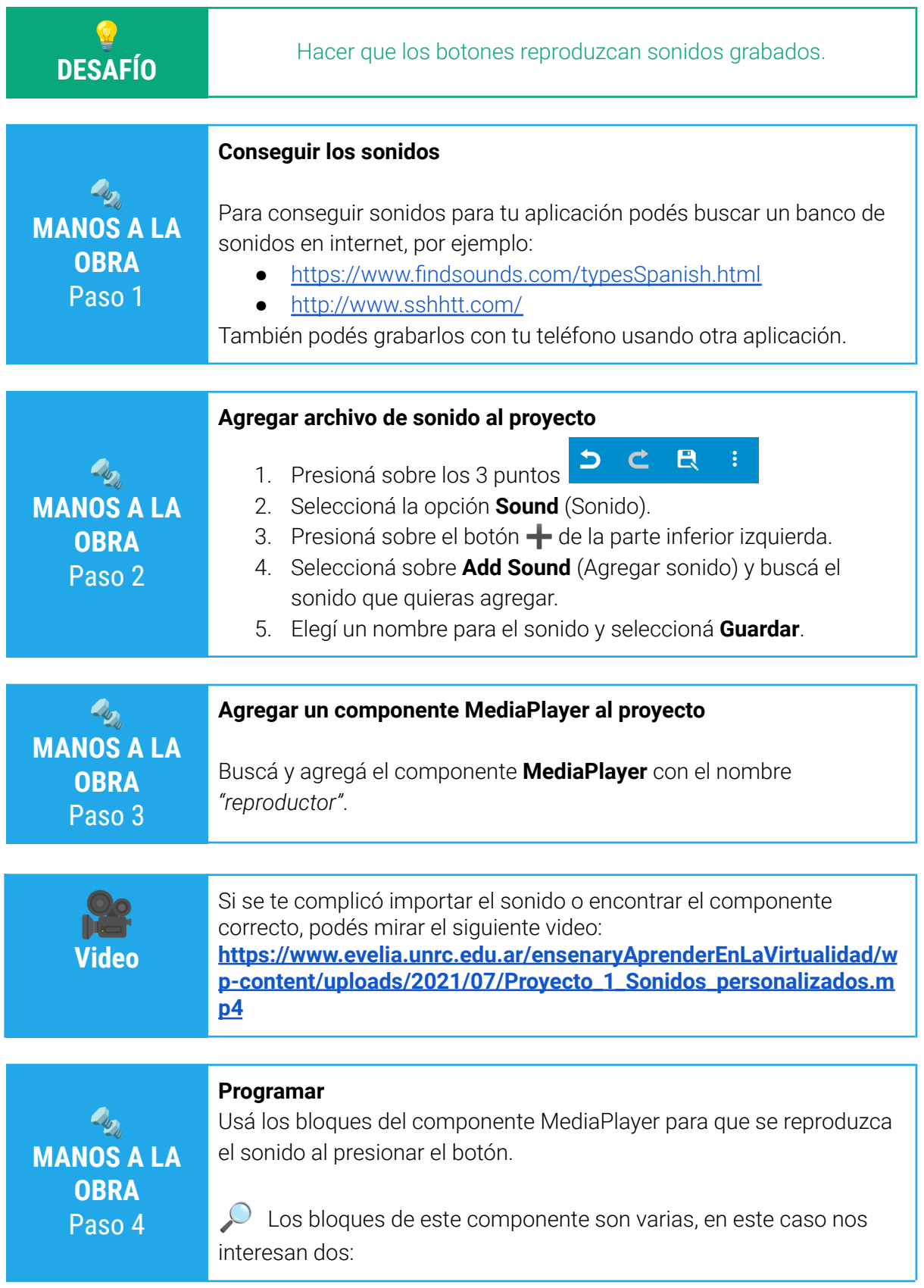

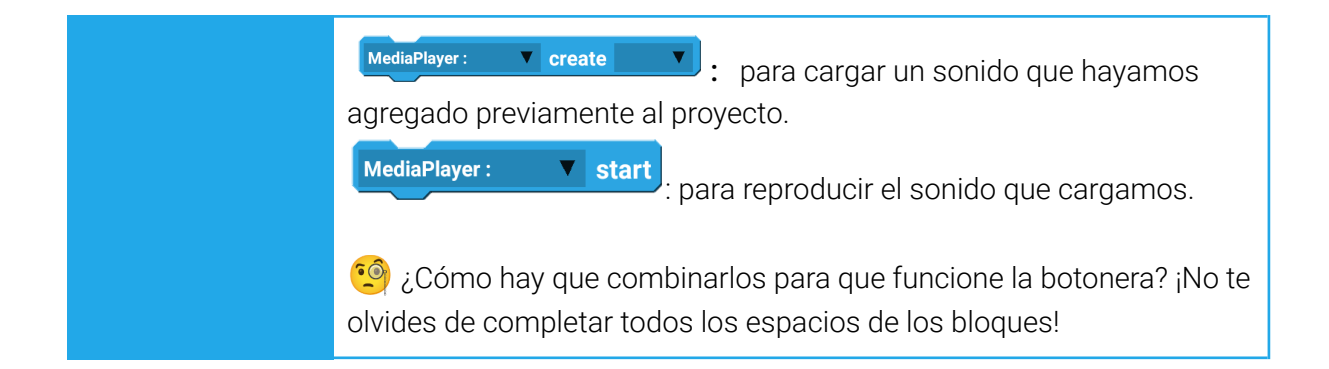

## **TEXTO A LA CARTA**

**OBRA** Paso 1

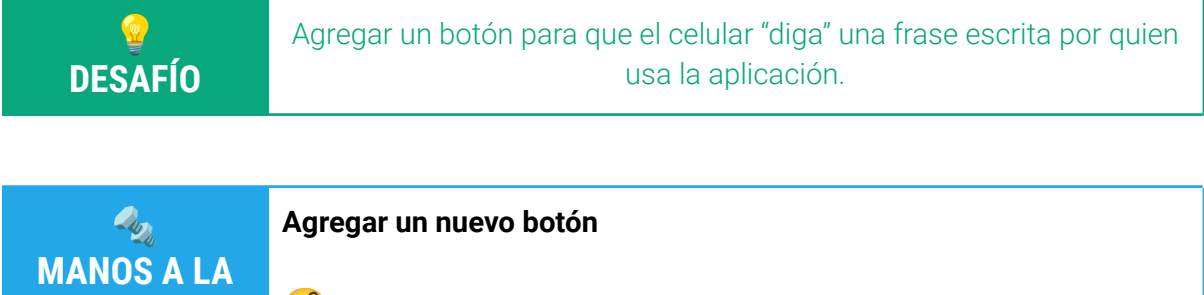

**••** iEsto ya lo hiciste antes!

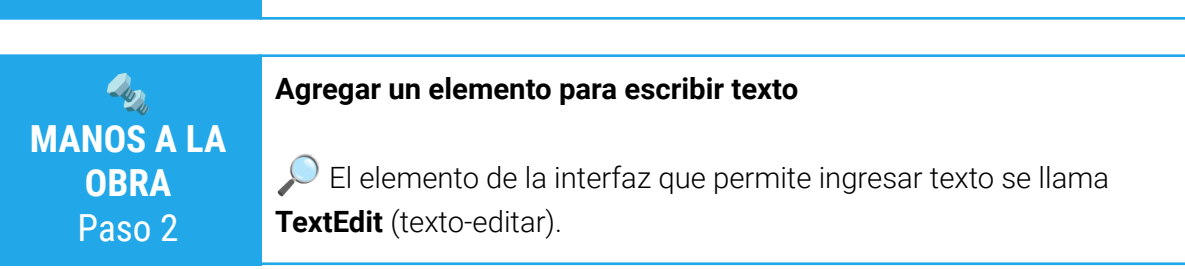

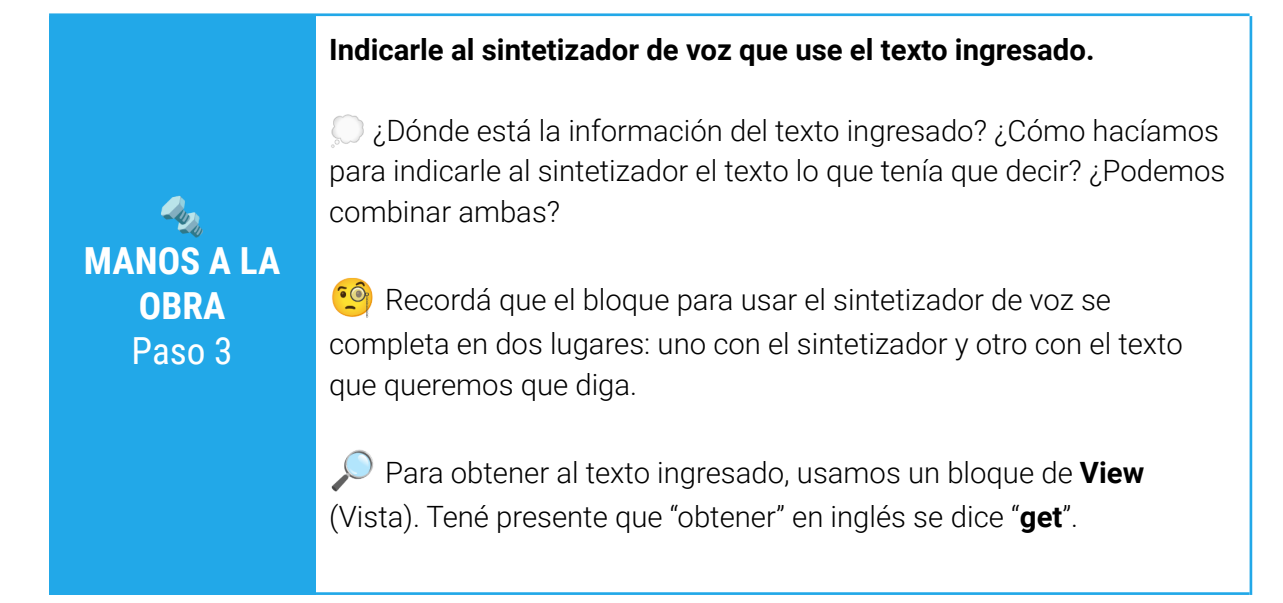

**<sup>•</sup>** ¿Se te ocurre cómo combinarlos? ¡No te olvides de completar todos los campos!

## **PERSONALIZACIÓN**

#### **Lookeá tu aplicación**

Podés controlar el tamaño de los botones con la propiedad **size**.

 Podés cambiar el color del texto de los botones. Con **style** podés ponerlo en negrita (**bold**) o cursiva (**italic**).

 Podés cambiar el color de los botones con **background color** (color del fondo).

 Para cambiar el fondo de la aplicación, tenés que poner todos los elementos de la interfaz adentro de uno de disposición (**Layout**), y cambiarle el fondo, ya sea por una imagen (igual que hiciste con los botones) o por un color sólido. ¿Qué propiedades vas a necesitar para esto?

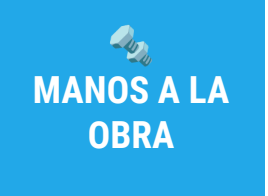